# **Fund Activity Report**

## **WHEN TO USE THE FUND ACTIVITY REPORT**

The Fund Activity report shows transaction details in an asset account. This includes the following:

- Spendable Cash
- Spendable Endowment Income
- Cash to be Endowed
- Endowment Book Value
- Cumulative Fund Value Adjustment
- Other asset accounts, if applicable (e.g. stocks held, pledges receivable)

The report may be requested for any date from 1992-present.

## **WHAT IS INCLUDED IN THE FUND ACTIVITY REPORT**

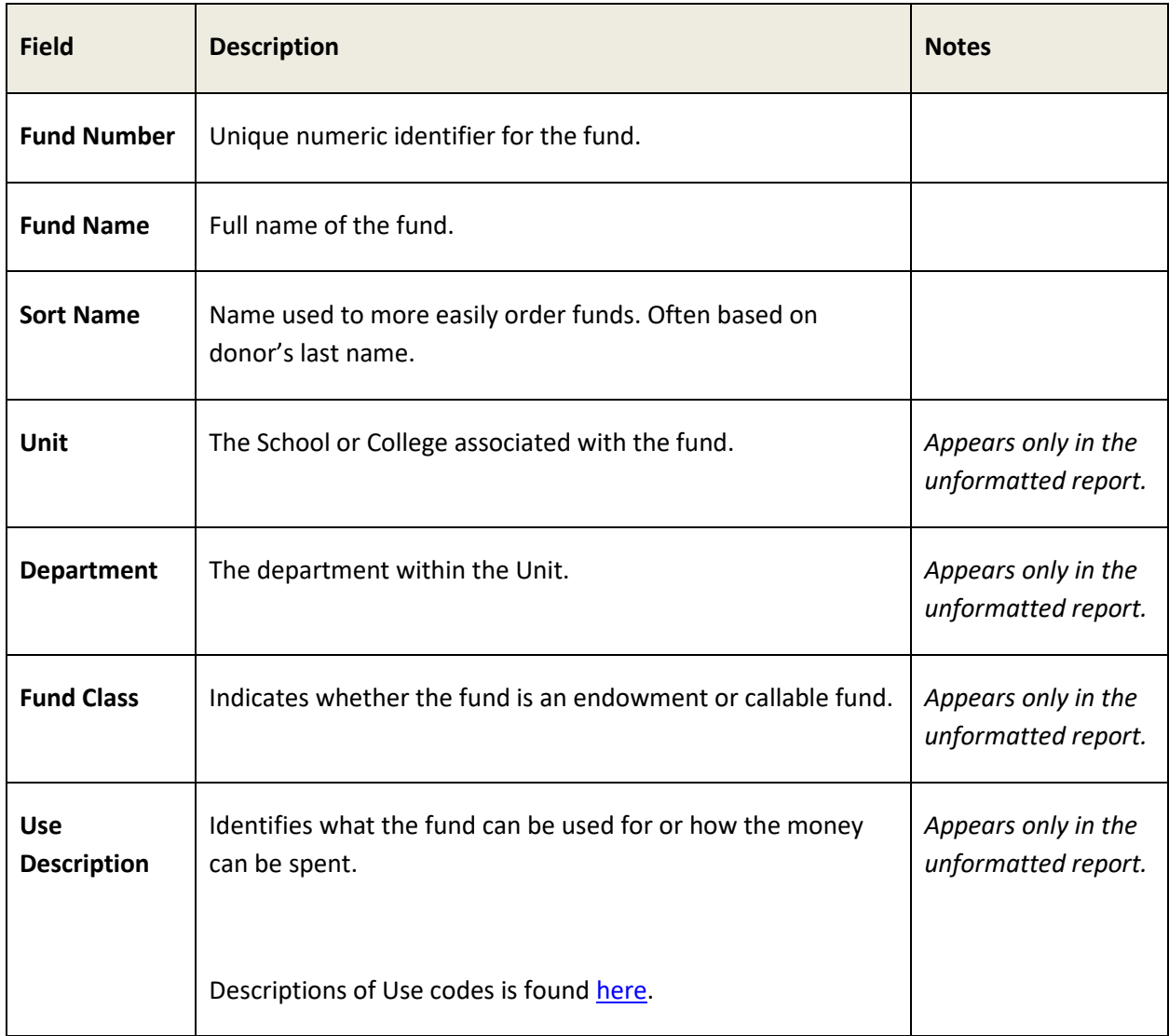

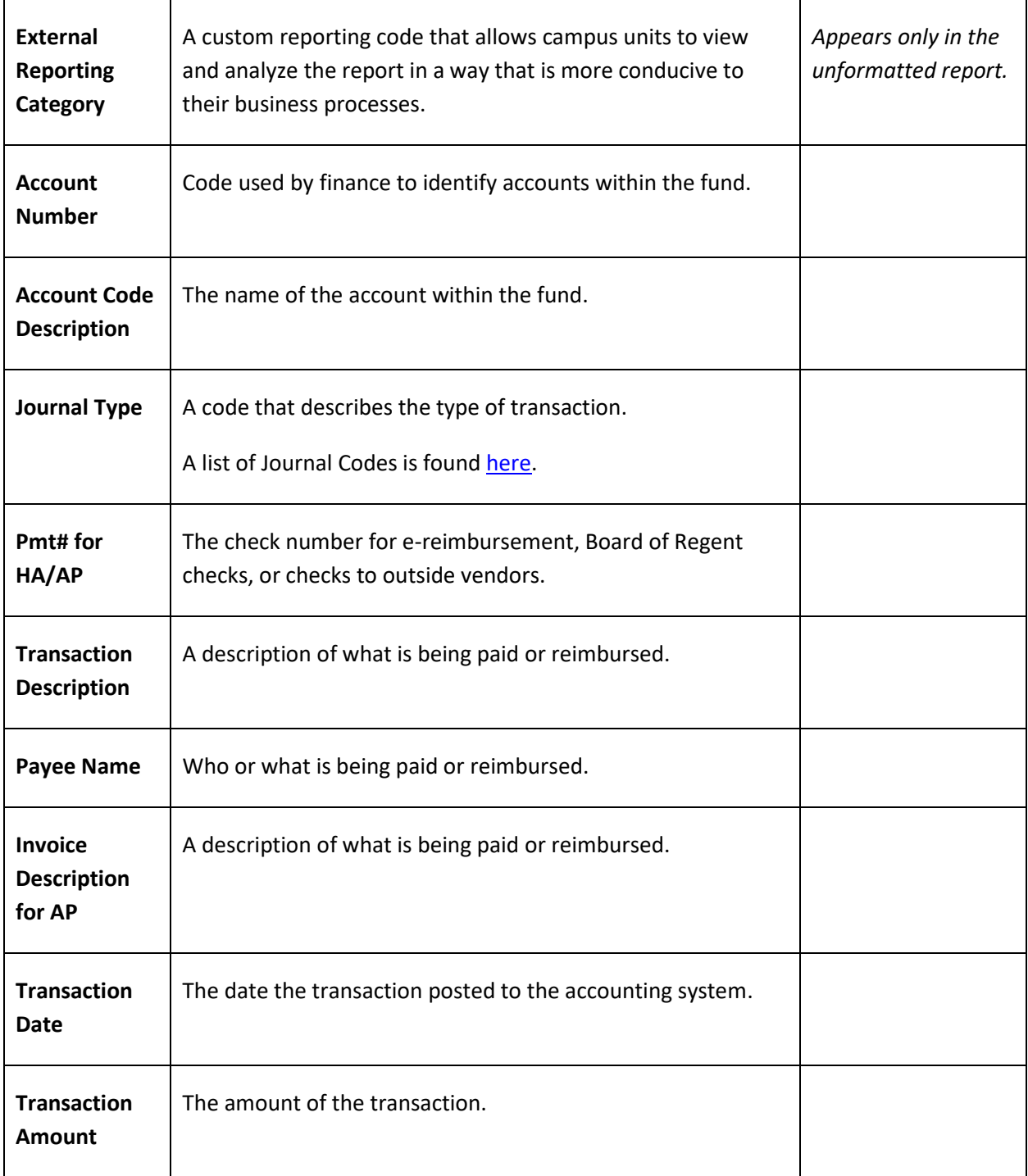

#### **HOW TO GENERATE THE FUND ACTIVITY REPORT**

There are two versions of the Fund Activity Report – *formatted* and *unformatted*.

The formatted report organizes fund activity by account category (e.g. Spendable Cash, Spendable Endowment Income). Each category includes a beginning balance, a list of activity, and an ending balance.

The unformatted report does not summarize account categories. It does provide additional information (see the table above).

To create a report:

- 1. Log into uwadvancement.org.
- 2. Navigate to the Fund Reporting > Fund List/Information page.
- 3. Select the fund or funds for which you'd like information.
- 4. In the "Select Your Report" box, choose **Fund Activity** or **Fund Activity (Unformatted)** and click **Submit**.

A new window will open. Enter the report **Begin Date** and **End Date**, then click the **Create Report** button.

*Note: if your report does not open, check whether your browser is blocking popups and disable popup blocking for uwadvancement.org.*

If your reporting dates are over a year in length, the report will be emailed to you. Otherwise, your selected funds display in a table at the bottom of the page.

Click **Export All to Excel** to save the report for analysis or printing. All selected funds will be included in the report.

#### **Viewing the Report**

If your report timeframe is less than a year in length, you can click the Details link next to a fund at the bottom of the page. This action presents an **Account Category** field for you to select different types of accounting information to display in your browser. You are also presented with an **Export Fund Details to Excel** button that generates a file of all accounting information for the specific fund.